# **Roland**

# *Fantom XR* SAMPLE TOOLS EXPANSION

# **Guide to the Added Functionality**

 $\overline{\phantom{a}}$ **Before using this unit, carefully read the sections entitled: "USING THE UNIT SAFELY" and "IMPORTANT NOTES" [\(p. 3](#page-2-0); [p. 4](#page-3-0)). These sections provide important information concerning the proper operation of the unit. Additionally, in order to feel assured that you have gained a good grasp of every feature provided by your new unit, this guide should be read in its entirety. This guide should be saved and kept on hand as a convenient reference.** This guide applies to the Fantom-XR and FANTOM-XR Sample Tools Expansion Kit.

#### **Customers who purchased the "FANTOM-XR Sample Tools Expansion Kit" (update card):**

You must first update your Fantom-XR. Begin reading from ["Check the contents of the package" \(p. 6\).](#page-5-0)

#### **Customers who purchased the Fantom-XR (Synthesizer/Sampler module):**

You don't need to update your Fantom-XR. Begin reading from ["Main features" \(p. 10\).](#page-9-0)

# 202 **Copyright © 2005 ROLAND CORPORATION**

**All rights reserved. No part of this publication may be reproduced in any form without the written permission of ROLAND CORPORATION.**

#### **Information** When you need repair service, call your nearest Roland Service Center or authorized Roland

#### **AFRICA**

#### **EGYPT**

**Al Fanny Trading Office** 9, EBN Hagar A1 Askalany Street, ARD E1 Golf, Heliopolis, Cairo 11341, EGYPT TEL: 20-2-417-1828

#### **REUNION**

**Maison FO - YAM Marcel** 25 Rue Jules Hermann, Chaudron - BP79 97 491 Ste Clotilde Cedex, REUNION ISLAND TEL: (0262) 218-429

#### **SOUTH AFRICA That Other Music Shop(PTY)Ltd.** 11 Melle St., Braamfontein, Johannesbourg,<br>SOUTH AFRICA TEL: (011) 403 4105 FAX: (011) 403 1234

**Paul Bothner(PTY)Ltd.** 17 Werdmuller Centre, Main Road, Claremont 7708 SOUTH AFRICA TEL: (021) 674 4030

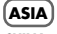

#### **CHINA Roland Shanghai Electronics**  Co.,Ltd. 5F. No.1500 Pingliang Road Shanghai 200090, CHINA TEL: (021) 5580-0800

**Roland Shanghai Electronics** 

**Co.,Ltd. (BEIJING OFFICE)** 10F. No.18 3 Section Anhuaxili Chaoyang District Beijing 100011 CHINA TEL: (010) 6426-5050

**Roland Shanghai Electronics**  Co., Ltd. **(GUANGZHOU OFFICE)** 2/F., No.30 Si You Nan Er Jie Yi Xiang, Wu Yang Xin Cheng, Guangzhou 510600, CHINA

TEL: (020) 8736-0428 **HONG KONG**

**Tom Lee Music Co., Ltd. Service Division** 22-32 Pun Shan Street, Tsuen Wan, New Territories HONG KONG TEL: 2415 0911

**Parsons Music Ltd.**  8th Floor, Railway Plaza, 39 Chatham Road South, T.S.T, Kowloon, HONG KONG TEL: 2333 1863

#### **INDIA**

**Rivera Digitec (India) Pvt. Ltd.** 409, Nirman Kendra Mahalaxmi Flats Compound Off. Dr. Edwin Moses Road, Mumbai-400011, INDIA TEL: (022) 2493 90

#### **INDONESIA**

**PT Citra IntiRama** J1. Cideng Timur No. 15J-150 Jakarta Pusat INDONESIA TEL: (021) 6324170

#### **KOREA**

**Cosmos Corporation** 1461-9, Seocho-Dong, Seocho Ku, Seoul, KOREA TEL: (02) 3486-8855

#### **MALAYSIA**

**Roland Asia Pacific Sdn. Bhd.** 45-1, Block C2, Jalan PJU 1/39, Dataran Prima, 47301 Petaling Jaya, Selangor, MALAYSIA TEL: (03) 7805-3263

**PHILIPPINES G.A. Yupangco & Co. Inc.** 339 Gil J. Puyat Avenue Makati, Metro Manila 1200, PHILIPPINES TEL: (02) 899 9801

**SINGAPORE SWEE LEE MUSIC COMPANY PTE. LTD.** 150 Sims Drive, SINGAPORE 387381 TEL: 6846-3676

**CRISTOFORI MUSIC PTE LTD** Blk 3014, Bedok Industrial Park E, #02-2148, SINGAPORE 489980 TEL: 6243-9555 **TAIWAN**

**ROLAND TAIWAN**<br>ENTERPRISE CO., LTD. **ENTERPRISE CO., LTD.** Room 5, 9fl. No. 112 Chung Shan N.Road Sec.2, Taipei, TAIWAN, R.O.C. TEL: (02) 2561 3339 **THAILAND**

**Theera Music Co. , Ltd.** 330 Verng NakornKasem, Soi 2, Bangkok 10100, THAILAND TEL: (02) 2248821

**VIETNAM Saigon Music** Suite DP-8 40 Ba Huyen Thanh Quan Street Hochiminh City, VIETNAM TEL: (08) 930-1969

#### **AUSTRALIA/ NEW ZEALAND**

**AUSTRALIA/ NEW ZEALAND Roland Corporation Australia Pty.,Ltd.**  38 Campbell Avenue Dee Why West. NSW 2099 AUSTRALIA

For Australia Tel: (02) 9982 8266 For New Zealand Tel: (09) 3098 715

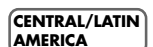

#### **ARGENTINA Instrumentos Musicales S.A.** Av.Santa Fe 2055 (1123) Buenos Aires (1145) DUENOS<br>ARCENTINIA

TEL: (011) 4508-2700 **BARBADOS A&B Music Supplies LTD** 12 Webster Industrial Park Wildey, St.Michael, Barbados TEL: (246)430-1100

#### **BRAZIL Roland Brasil Ltda.** Rua San Jose, 780 Sala B Parque Industrial San Jose Cotia - Sao Paulo - SP, BRAZIL TEL: (011) 4615 5666

**CHILE Comercial Fancy II S.A.** Rut.: 96.919.420-1 Nataniel Cox #739, 4th Floor Santiago - Centro, CHILE TEL: (02) 688-9540

**COLOMBIA Centro Musical Ltda.** Cra 43 B No 25 A 41 Bododega 9 Medellin, Colombia TEL: (574)3812529

**COSTA RICA**

distributor in your country as shown below.

**JUAN Bansbach Instrumentos Musicales** Ave.1. Calle 11, Apartado 10237, San Jose, COSTA RICA TEL: 258-0211

**CURACAO Zeelandia Music Center Inc.** Orionweg 30 Curacao, Netherland Antilles TEL:(305)5926866

**DOMINICAN REPUBLIC Instrumentos Fernando Giraldez** Calle Proyecto Central No.3 Ens.La Esperilla

Santo Domingo, Dominican Republic TEL:(809) 683 0305 **ECUADOR**

**Mas Musika** Rumichaca 822 y Zaruma Guayaquil - Ecuador TEL:(593-4)2302364

**EL SALVADOR OMNI MUSIC** 75 Avenida Norte y Final Alameda Juan Pablo II, Edificio No.4010 San Salvador, EL CALVADOR TEL: 262-0788

**GUATEMALA Casa Instrumental** Calzada Roosevelt 34-01,zona 11 Ciudad de Guatemala Guatemala TEL:(502) 599-2888

**HONDURAS Almacen Pajaro Azul S.A. de C.V.** BO.Paz Barahona 3 Ave.11 Calle S.O San Pedro Sula, Honduras TEL: (504) 553-2029

**MARTINIQUE Musique & Son** Z.I.Les Mangle 97232 Le Lamantin Martinique F.W.I. TEL: 596 596 426860

**Gigamusic SARL**<br>10 Rte De La Folie 10 Rte De La Folie 97200 Fort De France Martinique F.W.I. TEL: 596 596 715222

#### **MEXICO Casa Veerkamp, s.a. de c.v.** Av. Toluca No. 323, Col. Olivar

de los Padres 01780 Mexico.<br>de los Padres 01780 Mexico. D.F. MEXICO TEL: (55) 5668-6699 **NICARAGUA**

**Bansbach Instrument Musicales Nicaragua** Altamira D'Este Calle Principal de la Farmacia 5ta.Avenida 1 Cuadra al Lago.#503

Managua, Nicaragua TEL: (505)277-2557 **PANAMA**

**SUPRO MUNDIAL, S.A.** Boulevard Andrews, Albrook, Panama City, REP. DE PANAMA TEL: 315-0101

**PARAGUAY Distribuidora De Instrumentos Musicales** J.E. Olear y ESQ. Manduvira Asuncion PARAGUAY TEL: (595) 21 492147

**PERU Audionet** Distribuciones Musicales SAC Juan Fanning 530 Miraflores Lima - Peru TEL: (511) 4461388

#### **TRINIDAD**

**AMR Ltd** Ground Floor Maritime Plaza Barataria Trinidad W.I. TEL: (868)638 6385 **URUGUAY**

**Todo Musica S.A.** Francisco Acuna de Figueroa 1771 C.P.: 11.800 Montevideo, URUGUAY TEL: (02) 924-2335

**VENEZUELA Instrumentos Musicales Allegro,C.A.** ro, c.a.<br>: industrias edf.Guitar import #7 zona Industrial de Turumo

#### Caracas, Venezuela TEL: (212) 244-1122 **EUROPE**

**AUSTRIA Roland Elektronische Musikinstrumente HmbH. Austrian Office** Eduard-Bodem-Gasse 8, A-6020 Innsbruck, AUSTRIA TEL: (0512) 26 44 260

**BELGIUM/FRANCE/ HOLLAND/ LUXEMBOURG**

**Roland Central Europe N.V.** Houtstraat 3, B-2260, Oevel (Westerlo) BELGIUM TEL: (014) 575811 **CZECH REP. K-AUDIO**

Kardasovska 626. CZ-198 00 Praha 9, CZECH REP. TEL: (2) 666 10529

**DENMARK Roland Scandinavia A/S** Nordhavnsvej 7, Postbox 880, DK-2100 Copenhagen DENMARK TEL: 3916 6200

**FINLAND Roland Scandinavia As, Filial Finland**

Elannontie 5 FIN-01510 Vantaa, FINLAND TEL: (0)9 68 24 020 **GERMANY Roland Elektronische** 

**Musikinstrumente HmbH.** Oststrasse 96, 22844 Norderstedt, GERMANY TEL: (040) 52 60090

**GREECE STOLLAS S.A. Music Sound Light** 155, New National Road Patras 26442, GREECE TEL: 2610 435400

**HUNGARY Roland East Europe Ltd.** Warehouse Area 'DEPO' Pf.83 H-2046 Torokbalint, HUNGARY TEL: (23) 511011

**IRELAND Roland Ireland** G2 Calmount Park, Calmount Avenue, Dublin 12 Republic of IRELAND TEL: (01) 4294444

**ITALY Roland Italy S. p. A.**  Viale delle Industrie 8, 20020 Arese, Milano, ITALY TEL: (02) 937-78300

#### **NORWAY**

**Roland Scandinavia Avd. Kontor Norge** Lilleakerveien 2 Postboks 95 Lilleakerveien 2 rostb<br>Lilleaker N-0216 Oslo NORWAY TEL: 2273 0074

**POLAND MX MUSIC SP.Z.O.O.** UL. Gibraltarska 4. PL-03664 Warszawa POLAND TEL: (022) 679 44 19

**PORTUGAL Roland Iberia, S.L. Portugal Office** Cais das Pedras, 8/9-1 Dto 4050-465, Porto, PORTUGAL TEL: 22 608 00 60

**ROMANIA FBS LINES** Piata Libertatii 1, 535500 Gheorgheni, ROMANIA TEL: (266) 364 609

**RUSSIA MuTek** 3-Bogatyrskaya Str. 1.k.l 107 564 Moscow, RUSSIA TEL: (095) 169 5043

**SPAIN Roland Iberia, S.L.**  Paseo García Faria, 33-35 08005 Barcelona SPAIN TEL: 93 493 91 00

**SWEDEN Roland Scandinavia A/S SWEDISH SALES OFFICE** Danvik Center 28, 2 tr. S-131 30 Nacka SWEDEN TEL: (0)8 702 00 20

**SWITZERLAND Roland (Switzerland) AG**  Landstrasse 5, Postfach, CH-4452 Itingen,<br>SWITZERLAND TEL: (061) 927-8383

**UKRAINE TIC-TAC** Mira Str. 19/108 **P.O. Box 180** 295400 Munkachevo, UKRAINE

TEL: (03131) 414-40 **UNITED KINGDOM Roland (U.K.) Ltd.** Atlantic Close, Swansea Enterprise Park, SWANSEA SA7 9FJ, UNITED KINGDOM TEL: (01792) 702701

#### **MIDDLE EAST**

**BAHRAIN Moon Stores** No.16, Bab Al Bahrain Avenue, P.O.Box 247, Manama 304, State of BAHRAIN TEL: 17 211 005

**CYPRUS Radex Sound Equipment Ltd.** 17, Diagorou Street, Nicosia, CYPRUS TEL: (022) 66-9426

**IRAN MOCO INC.** No.41 Nike St., Dr.Shariyati Ave., Roberoye Cerahe Mirdamad Tehran, IRAN TEL: (021) 285-4169

**ISRAEL Halilit P. Greenspoon & Sons Ltd.**

8 Retzif Ha'aliya Hashnya St. Tel-Aviv-Yafo ISRAEL TEL: (03) 6823666

#### **JORDAN**

**AMMAN Trading Agency**  245 Prince Mohammad St., Amman 1118, JORDAN TEL: (06) 464-1200

**KUWAIT EASA HUSAIN AL-YOUSIFI & SONS CO.** Abdullah Salem Street, Safat, KUWAIT TEL: 243-6399

**LEBANON Chahine S.A.L.** Gerge Zeidan St., Chahine Society Achrafieh, P.O.Box: 16-5857 Beirut, LEBANON

**OMAN TALENTZ CENTRE L.L.C.** P.O. BOX 37, MUSCAT, POSTAL CODE 113 TEL: 931-3705

TEL: (01) 20-1441

**QATAR Al Emadi Co. (Badie Studio & Stores)** P.O. Box 62, Doha, QATAR TEL: 4423-554

**SAUDI ARABIA aDawliah Universal Electronics APL** Corniche Road, Aldossary Bldg., 1st Floor, Alkhobar, SAUDI ARABIA

P.O.Box 2154, Alkhobar 31952 SAUDI ARABIA TEL: (03) 898 2081

**SYRIA Technical Light & Sound Center** Rawda, Abdul Qader Jazairi St. Bldg. No. 21, P.O.BOX 13520, Damascus, SYRIA TEL: (011) 223-5384

**TURKEY Ant Muzik Aletleri Ithalat Ve Ihracat Ltd Sti** Siraselviler Caddesi Siraselviler Pasaji No:74/20 Taksim - Istanbul, TURKEY TEL: (0212) 2449624 **U.A.E. Zak Electronics & Musical Instruments Co. L.L.C.** Zabeel Road, Al Sherooq Bldg., No. 14, Grand Floor, Dubai, U.A.E. TEL: (04) 3360715

**CANADA Roland Canada Music Ltd. (Head Office)** 5480 Parkwood Way Richmond B. C., V6V 2M4 CANADA<br>TEL: (604) 270 6626 **Roland Canada Music Ltd. (Toronto Office)** 170 Admiral Boulevard Mississauga On L5T 2N6 CANADA CANADA<br>TEL: (905) 262 9707 **U. S. A. Roland Corporation U.S.** 5100 S. Eastern Avenue Los Angeles, CA 90040-2938, U. S. A. TEL: (323) 890 3700

**NORTH AMERICA**

As of January 15, 2005 (ROLAND)

#### <span id="page-2-0"></span>INSTRUCTIONS FOR THE PREVENTION OF FIRE, ELECTRIC SHOCK, OR INJURY TO PERSONS

#### About A WARNING and A CAUTION Notices

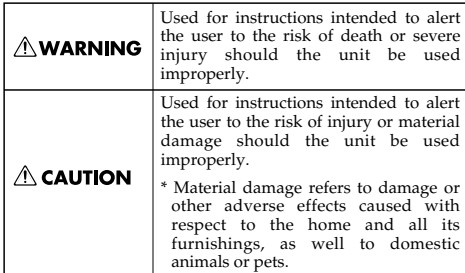

#### About the Symbols

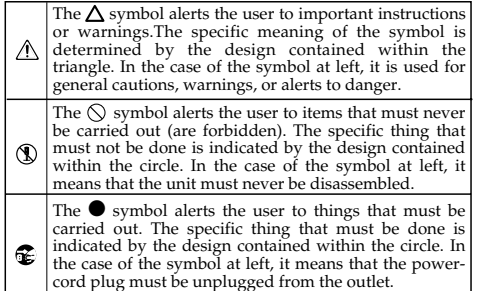

**ALWAYS OBSERVE THE FOLLOWING ••** 

# **NARNING**

001 • Before using this unit, make sure to read the instructions below, and the Guide to the Added Functionality.

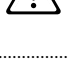

• Do not open or perform any internal modifications on the unit.

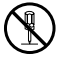

.................................................................................................. 003 • Do not attempt to repair the unit, or replace parts within it (except when this guide provides specific instructions directing you to do so). Refer all servicing to your retailer, the nearest

Roland Service Center, or an authorized Roland distributor, as listed on the "Information" page.

..................................................................................................

• Never use or store the unit in places that are:

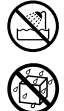

- Subject to temperature extremes (e.g., direct sunlight in an enclosed vehicle, near a heating duct, on top of heat-generating equipment); or are
- Damp (e.g., baths, washrooms, on wet floors); or are
- Humid; or are
- Exposed to rain; or are
- Dusty; or are
- Subject to high levels of vibration.

..................................................................................................

# **AWARNING**

..................................................................................................

..................................................................................................

• Do not allow any objects (e.g., flammable material, coins, pins); or liquids of any kind (water, soft drinks, etc.) to penetrate the unit.

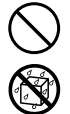

- In households with small children, an adult should provide supervision until the child is capable of following all the rules essential for the safe operation of the unit.
- 014 • Protect the unit from strong impact. (Do not drop it!)

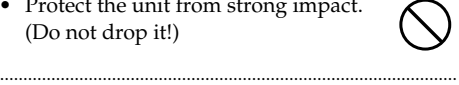

023 • DO NOT play a CD-ROM disc on a conventional audio CD player. The resulting sound may be of a level that could cause permanent hearing loss. Damage to speakers or other system components may result.

# $\land$  CAUTION

..................................................................................................

..................................................................................................

• Never climb on top of, nor place heavy objects on the unit.

<span id="page-3-0"></span>291a **In addition to the items listed under "USING THE UNIT SAFELY" on page [3,](#page-2-0) please read and observe the following:**

# **Placement**

• Do not expose the unit to direct sunlight, place it near devices that radiate heat, leave it inside an enclosed vehicle, or otherwise subject it to temperature extremes. Excessive heat can deform or discolor the unit.

# **Before Using Cards**

# **Using DATA Cards**

• Insert the CompactFlash card correctly into the PC card adapter, and insert it all the way into the PC card slot.

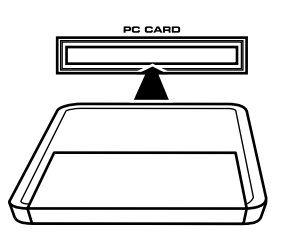

• Never touch the terminals of the Compact-Flash and PC card adapter. Also, avoid getting the terminals dirty.

# **Handling CD-ROMs**

• Avoid touching or scratching the shiny underside (encoded surface) of the disc. Damaged or dirty CD-ROM discs may not be read properly. Keep your discs clean using a commercially available CD cleaner.

# **Other Notes**

- \* All product names mentioned in this document are trademarks or registered trademarks of their respective owners.
- \* CompactFlash and  $\bigoplus_{m}$  are trademarks of SanDisk Corporation and licensed by CompactFlash association.
- \* In the interest of product improvement, the specifications and/or contents of this package are subject to change without prior notice.

\* In this guide, we use the term "Owner's Manual" for you to refer to the "Fantom-XR Owner's Manual".

 $\overline{\phantom{a}}$ 

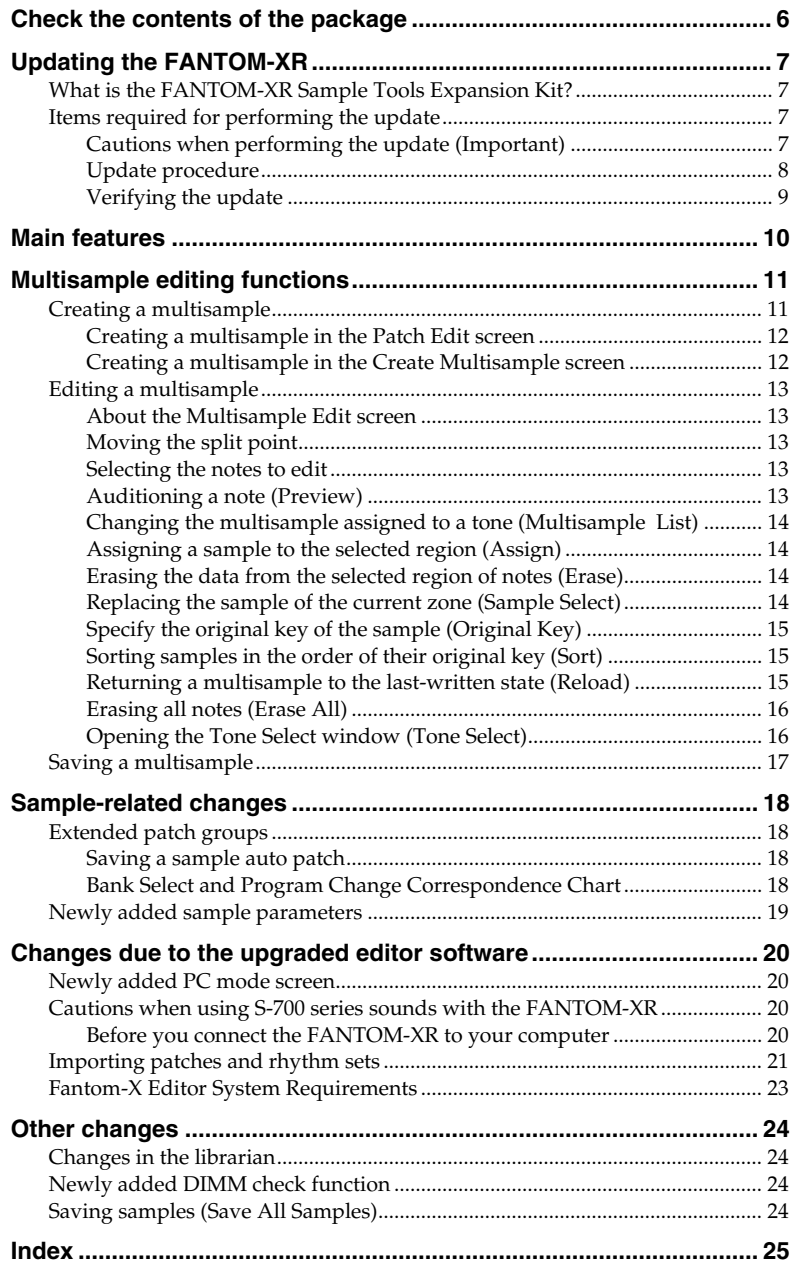

# <span id="page-5-1"></span><span id="page-5-0"></span>**Check the contents of the package**

This package contains the following items. As soon as you open the package, please make sure that all items are present. You may wish to check off  $(\mathbf{V})$  each box as you verify each item. If anything is missing, please contact your dealer.

*\* This page is for verifying the contents of the FANTOM-XR Sample Tools Expansion Kit (update card). If you purchased the FANTOM-XR (synthesizer/sampling module), please begin reading from ["Main features" \(p. 10\).](#page-9-0)*

### **FANTOM-XR Sample Tools Expansion Kit CompactFlash card**

For the update procedure, refer to ["Updating the FANTOM-XR" \(p. 7\).](#page-6-0)

### **PC card adapter**

This adapter allows the "FANTOM-XR Sample Tools Expansion Kit" CompactFlash card to be inserted into the Fantom-XR sound module.

# **CD-ROM (Editor)**

**Fantom-XR Sound List (Leaflet)**

### **Guide to the Added Functionality (this document)**

This is the document you are reading. It explains the functionality added by the FANTOM-XR Sample Tools Expansion.

#### **Sticker**

# <span id="page-6-5"></span><span id="page-6-1"></span><span id="page-6-0"></span>**What is the FANTOM-XR Sample Tools Expansion Kit?**

The FANTOM-XR Sample Tools Expansion Kit consists of a CompactFlash card containing an upgrade program that enhances the multisample functionality, together with a PC card adapter for inserting this card into your Fantom-XR.

Once you perform the update procedure, the Fantom-XR will always start up with the added FANTOM-XR Sample Tools Expansion functionality.

# **NOTE**

*Keep this product in a safe place after you have completed the upgrade.*

# <span id="page-6-2"></span>**Items required for performing the update**

- <span id="page-6-4"></span>• "FANTOM-XR Sample Tools Expansion Kit" CompactFlash card and PC card adapter (hereafter referred to as "this product")
- Fantom-XR synthesizer/sampling module

# **NOTE**

*Use only the CompactFlash card and PC card adapter included with this product.*

# <span id="page-6-3"></span>**Cautions when performing the update (Important)**

- Never use this product with any device other than the Fantom-XR. Doing so may damage the data or system of this product or of the other device.
- Do not turn off the power while the update is in progress. Doing so may render the Fantom-XR incapable of starting up correctly.
- As a precaution, we recommend that you back up your user data before you begin. (Owner's Manual; p. 162)
- Do not format this product on the Fantom-XR or on any other device.
- Please note that once you have completed the update using this product, it will not be possible to return the Fantom-XR to its prior version.
- Once you have completed the update, do not insert this product into the Fantom-XR.

**The files contained in this product may not be reproduced, modified, or included in any magazine or commercial product without the permission of Roland Corporation.**

# <span id="page-7-0"></span>**Update procedure**

**1. Insert the "FANTOM-XR Sample Tools Expansion Kit" CompactFlash card into the PC card adapter.**

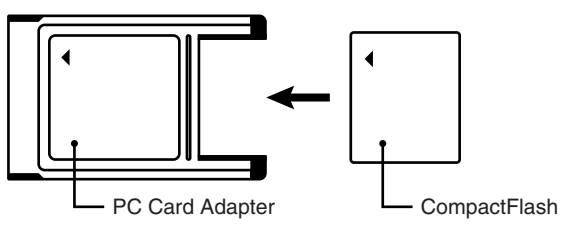

- **2. Make sure that your Fantom-XR is switched OFF.**
- **3. Insert the PC card adapter (see step 1) into the Fantom-XR.**
- **4. Switch ON the power on your Fantom-XR.**

After the opening movie is displayed, a caution regarding the update procedure will appear.

*\* If the screen shown below does not appear, switch off the Fantom-XR's power, and repeat the operation from step 1.*

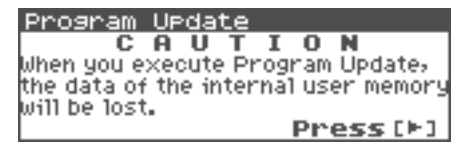

#### **5.** Read the warning, and if you wish to proceed, press  $\bullet$ .

 $Press$  several times to view and read the entire message. A screen will ask you for confirmation.

*\* If you wish to abort the update procedure at this point, press [EXIT], turn off the power, and remove the PC card.*

#### **6. Press [ENTER] to execute the update.**

- *\* Do not turn off the power while the update is in progress.*
- *\* The update will require approximately two minutes for completion.*
- **7. When the process has been completed, the display will indicate "Completed." Turn off the power of the Fantom-XR and remove the PC card.**

This completes the update.

The next time you turn on the power, the FANTOM-XR Sample Tools Expansion will start up.

#### **MEMO**

*Keep this product in a safe place after you have completed the upgrade.*

# <span id="page-8-0"></span>**Verifying the update**

**1. In the Patch Play screen (Owner's Manual; p. 40) or the Performance Play screen (Owner's Manual; p. 84), press [MENU].**

The Top Menu screen will appear.

- **2. Press** or  $\bullet$  to select "System," and then press [ENTER]. The System Setup screen will appear.
- **3.** Use  $\blacklozenge$  or  $\blacktriangleright$  to select "System Version Info." Verify that the version indication reads "Version 2.\*\*" (2.00 or higher).

# <span id="page-9-1"></span><span id="page-9-0"></span>**Main features**

The Fantom-XR Sample Tools Expansion adds sample tools, providing a significant leap in music-making power. With its comprehensive unification of synth, sampler, and audio functionality, the Fantom-XR is reborn as an even more powerful synthesizer/sampler module.

### **Sample Editor, Multisample Editor, and S-700 series sample converter [\(p. 20\)](#page-19-4)**

Now you can use your computer to easily edit samples. Multisamples can also be edited, greatly enhancing the potential of the Fantom-XR's music creation abilities.

Additionally, you can now load S-700 series data.

#### **Sample Auto Patch function ([p. 18\)](#page-17-4)**

As with patches and rhythm sets, you can now easily select samples from the patch list as well. New sample parameters have also been added, making it much easier to handle samples.

#### **Multisample editing ([p. 11\)](#page-10-2)**

The new Multisample Edit screen lets you easily create and edit multisamples.

#### **New patches**

*\* 128 new patches have been added.*

In order to take full advantage of its enhanced functionality, please read this guide carefully.

# <span id="page-10-2"></span><span id="page-10-0"></span>**Multisample editing functions**

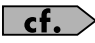

Owner's Manual; p. 126

The FANTOM-XR Sample Tools Expansion adds a Multisample Edit screen that makes it easy to create and edit multisamples.

# <span id="page-10-1"></span>**Creating a multisample**

A "multisample" is a set of different samples assigned to the notes of the keyboard. One multisample can split up to 128 samples across the keyboard. You can store 128 multisamples in user memory, and another 128 multisamples in a memory card.

*\* In order to hear a multisample, you must assign it to a patch.*

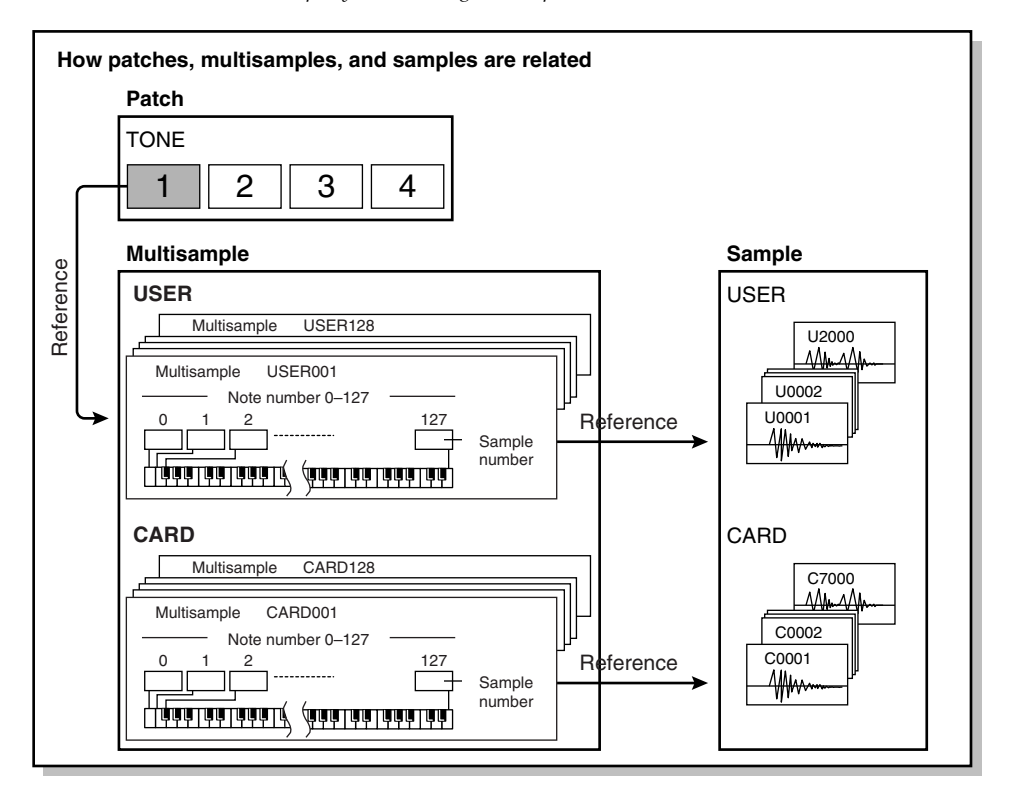

# **NOTE**

User multisamples consist only of user samples, and card multisamples consist only of samples on the card.

#### <span id="page-11-3"></span><span id="page-11-0"></span>**Creating a multisample in the Patch Edit screen**

#### (MEMO)

You should start by initializing the patch settings. (Owner's Manual; p. 69)

**1. Press [MODE] so the button lights in red.**

> You will enter Patch mode, and the Patch Play screen will appear.

# (MEMO)

You can't create a multisample if the patch type is "Rhythm."

**2. Press [SHIFT] so it lights, and then press .**

The Patch Edit Menu screen will appear.

**3. Turn the VALUE dial or use [CURSOR] to select the edit group (Patch WG) of the tone to which you want to assign a multisample.**

Example: if assigning a multisample to Tone  $\mathcal{D}$ 

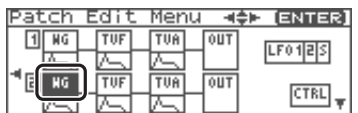

#### **4. Press the VALUE dial or [ENTER].**

The Patch Edit screen will appear.

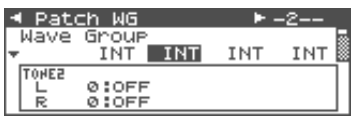

- **5. Change the parameters as follows to assign a multisample to the selected tone.**
	- **Wave Group:** MSAM (Multisample waveforms) • **Wave Bank:** USER or CARD
	- **Wave No. L (Mono):** Multisample number
- *\* For details on making this setting, refer to "How to Make Patch Settings" (Owner's Manual; p. 46).*
- *\* If you want to use a stereo multisample, specify the same number for L and R.*

#### **6. Press [MENU].**

The Patch Utility screen will appear.

**7.** Use **or**  $\bullet$  to select "Multisample **Edit."**

#### **8. Press [ENTER].**

The Multisample Edit screen will appear.

*\* For details on editing, refer to ["Editing a](#page-12-0)  [multisample" \(p. 13\).](#page-12-0)*

#### **9. Save the multisample.**

*\* For details on how to save, refer to ["Saving a](#page-16-0)  [multisample" \(p. 17\).](#page-16-0)*

#### **10. Save the patch.**

*\* For details on how to save the patch, refer to "Saving Patches You've Created (Write)" (Owner's Manual; p. 69).*

#### <span id="page-11-2"></span><span id="page-11-1"></span>**Creating a multisample in the Create Multisample screen**

**1. As described in steps 1–10 of "Creating a Patch from Multiple Samples (Create Multisample)" (Owner's Manual; p. 126), create a multisample and then create a patch.**

The Multisample Edit screen will appear.

*\* For details on editing, refer to ["Editing a](#page-12-0)  [multisample" \(p. 13\).](#page-12-0)*

#### **2. Save the multisample.**

*\* For details on how to save, refer to ["Saving a](#page-16-0)  [multisample" \(p. 17\).](#page-16-0)*

#### **3. Save the patch.**

*\* For details on how to save a patch, refer to "Saving Patches You've Created (Write)" (Owner's Manual; p. 69).*

# <span id="page-12-5"></span><span id="page-12-0"></span>**Editing a multisample**

#### <span id="page-12-6"></span><span id="page-12-1"></span>**About the Multisample Edit screen**

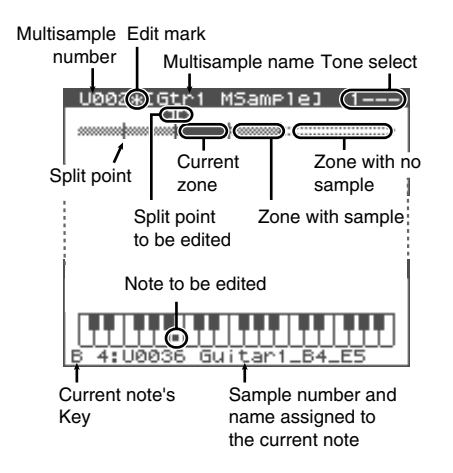

### <span id="page-12-8"></span><span id="page-12-2"></span>**Moving the split point**

The "Split Point" is the boundary between zones ([p. 14](#page-13-4)).

**1. In the Multisample Edit screen, press** 

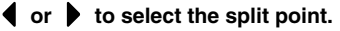

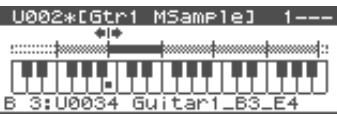

**2. Press [INC] or [DEC] to move the split point.**

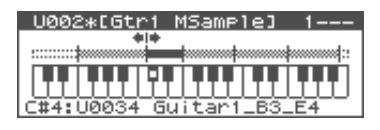

#### <span id="page-12-3"></span>**Selecting the notes to edit**

**1. Turn the VALUE dial to select the note you want to edit.**

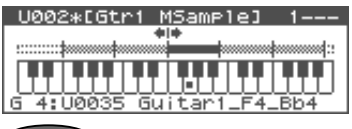

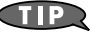

By pressing the VALUE dial as you turn it, you can select a range of multiple notes.

### **CTIP**

You can also select a note by playing an external MIDI keyboard. To select a range of multiple notes, hold down the two outer notes of the desired range.

### <span id="page-12-7"></span><span id="page-12-4"></span>**Auditioning a note (Preview)**

**1. Turn the VALUE dial to select the note.**

#### **2. Press the OUTPUT knob.**

You will hear the sample that's assigned to the note you selected in step 1. Press the OUTPUT knob once again to stop the sound.

#### <span id="page-13-8"></span><span id="page-13-0"></span>**Changing the multisample assigned to a tone (Multisample List)**

Here's how you can change the multisample that's assigned to the current tone.

**1. In the Multisample Edit screen, press** 

#### **[SHIFT] so it lights, and then press .**

The Multisample List window will open.

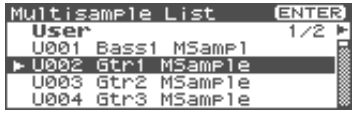

- **2.** Press  $\blacklozenge$  or  $\blacktriangleright$  to select the group **where the multisample is saved.**
	- *\* You can also use [GROUP].*

**USER:** User

**CARD:** Memory card

- **3.** Use  $\triangle$  or  $\triangle$  to select a multisample.
- **4. Press [ENTER].**

#### <span id="page-13-5"></span><span id="page-13-1"></span>**Assigning a sample to the selected region (Assign)**

**1. In the Multisample Edit screen, select the note(s) where you assign the sample.**

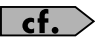

["Selecting the notes to edit" \(p. 13\)](#page-12-3)

- **2. Press [MENU].**
- **3.** Use  $\triangle$  or  $\blacktriangledown$  to select "Assign."
- **4. Press [ENTER].**

Sample Select screen will appear.

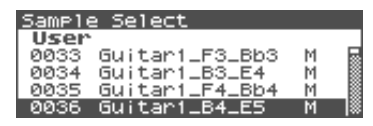

- **5.** Use **external** or  $\blacktriangledown$  to select the sample to **be assigned.**
- **6. Press [ENTER].**

To cancel, press [EXIT].

#### <span id="page-13-7"></span><span id="page-13-2"></span>**Erasing the data from the selected region of notes (Erase)**

**1. In the Multisample Edit screen, select the note(s) to be erased.**

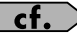

["Selecting the notes to edit" \(p. 13\)](#page-12-3)

- **2. Press [MENU].**
- **3.** Use <u>or</u> or  $\blacktriangledown$  to select "Erase."
- **4. Press [ENTER].**

The data for the selected region of notes will be erased.

#### <span id="page-13-9"></span><span id="page-13-6"></span><span id="page-13-3"></span>**Replacing the sample of the current zone (Sample Select)**

<span id="page-13-4"></span>A "zone" is a region to which the same sample is assigned. Here's how to assign a sample to the currently selected zone (the "current zone").

- **1. In the Multisample Edit screen, press** 
	- **4 or b** to select the current zone.

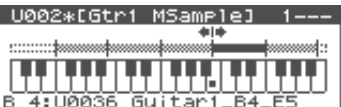

- **2. Press [MENU].**
- **3.** Use **A** or **v** to select "Sample **Select."**
- **4. Press [ENTER].**

The Sample Select screen will appear.

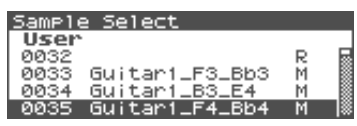

- **5.** Use  $\triangle$  or  $\blacktriangledown$  to select the sample to **be assigned.**
- **6. Press [ENTER].**

To cancel, press [EXIT].

### <span id="page-14-3"></span><span id="page-14-0"></span>**Specify the original key of the sample (Original Key)**

Samples you record or import are set so that they will play at their original pitch when you press the C4 note.

In order to correctly match the key of the sample to the keyboard, you must modify the "original key" of the sample.

For example, if you sampled a sound whose pitch was E4, you'll need to change its "original key" setting to E4 so that it will play at its original pitch when you press the E4 note of the keyboard.

Similarly, when you execute Create Multisample, you will need to specify the original key of the samples that make up that multisample, so that they are correct for the keys to which they are assigned.

*\* A sample will not play more than two octaves higher than its original key.*

**1. In the Multisample Edit screen, press** 

 $\bullet$  or  $\bullet$  select the current zone.

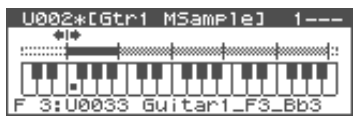

**2. Press [SHIFT] so it lights, and then press .**

Or press [ENTER].

The Original Key window will open.

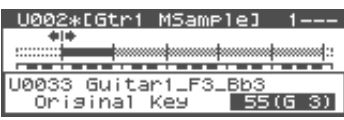

**3. Turn the VALUE dial or press [INC] or [DEC] to change the original key of the sample assigned to the zone.**

#### **4. Press [EXIT].**

You'll be returned to the Multisample Edit screen.

- **5. Save the sample whose original key you changed.**
	- *\* For details on saving a sample, refer to "Saving a Sample" (Owner's Manual; p. 131).*

### <span id="page-14-5"></span><span id="page-14-1"></span>**Sorting samples in the order of their original key (Sort)**

This operation reassigns all samples currently assigned to the multisample, so that they are placed in the order of their original key setting. (This produces the same result as Create Multisample.)

**1. In the Multisample Edit screen, press [MENU].**

The Multisample Edit Menu screen will appear.

2. Use <u>or</u> or  $\blacktriangledown$  to select "Sort."

[ENTER] 1:Assian 2: Erase 3:Sample Select  $\frac{1}{2}$  4: Sont

#### **3. Press [ENTER].**

A screen will ask you for confirmation.

#### **4. Press [ENTER].**

<span id="page-14-4"></span>To cancel, press [EXIT].

#### <span id="page-14-2"></span>**Returning a multisample to the last-written state (Reload)**

Here's how you can return the currently edited multisample to the state in which it was last written.

**1. In the Multisample Edit screen, press [MENU].**

> The Multisample Edit Menu screen will appear.

2. Use <u>or</u> or  $\blacktriangledown$  to select "Reload."

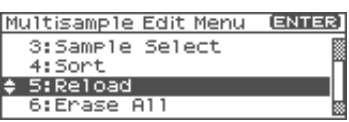

**3. Press [ENTER].**

A screen will ask you for confirmation.

#### **4. Press [ENTER].**

To cancel, press [EXIT].

Here's how to erase all notes.

**1. In the Multisample Edit screen, press [MENU].**

The Multisample Edit Menu screen will appear.

**2. Use**  $\triangle$  **or**  $\blacktriangledown$  **to select "Erase All."** 

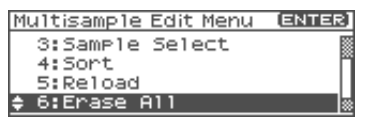

#### **3. Press [ENTER].**

A screen will ask you for confirmation.

#### **4. Press [ENTER].**

To cancel, press [EXIT].

#### <span id="page-15-3"></span><span id="page-15-2"></span><span id="page-15-0"></span>**Erasing all notes (Erase All) Opening the Tone Select window (Tone Select)**

<span id="page-15-4"></span><span id="page-15-1"></span>**1. In the Multisample Edit screen, press [MENU].**

The Multisample Edit Menu screen will appear.

2. Use <u>or</u> or  $\blacktriangledown$  to select "Tone Select."

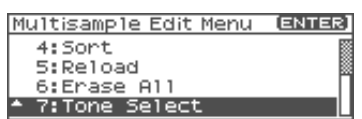

#### **3. Press [ENTER].**

The Tone Select window will appear.

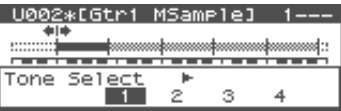

- **4.** Press  $\blacklozenge$  or  $\blacktriangleright$  to change the current **tone.**
- **5. Press [EXIT].**

#### **If you're using "Fantom-X Editor"**

If you're using "Fantom-X Editor" you will also be able to use the following editing operations.

- Copy a sample from one note to another note (Copy)
- Move all samples to left or right (Shift)
- Move the data of the current zone to left or right (Move)

# <span id="page-16-1"></span><span id="page-16-0"></span>**Saving a multisample**

Once you've edited a multisample, the word "\*" appears beside the multisample name. Be aware that if you turn off the power or select another screen when the "\*" indication is shown, the changes you made to the multisample will be lost.

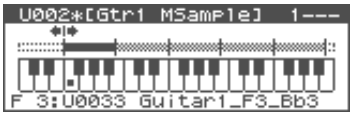

**1. In the Multisample Edit screen, press** 

#### **[SHIFT] so it lights, and then press .**

The Multisample Name window will open.

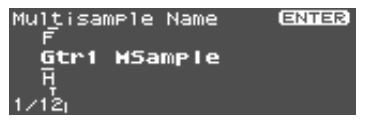

#### **2. Assign a name to the multisample.**

*\* For details on how to assign a name, refer to "Assigning a Name" (Owner's Manual; p. 39).*

**3. When you've finished inputting a name, press [ENTER].**

The write-destination group will appear.

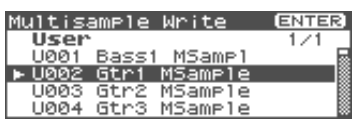

**4.** Turn the VALUE dial or use **A** or **to select the multisample number.**

#### **5. Press [ENTER].**

A message will ask you to confirm the Write operation.

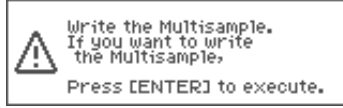

#### **6. To write the data, press [ENTER].**

To cancel, press [EXIT].

# **NOTE**

Never turn off the power while data is being written.

# <span id="page-17-9"></span><span id="page-17-6"></span><span id="page-17-4"></span><span id="page-17-1"></span><span id="page-17-0"></span>**Extended patch groups Saving a sample auto patch**

You can now select samples (card/user) from the patch list as well (Sample Auto Patch). This allows you to play a sample in a pitched manner just as you would play a normal patch.

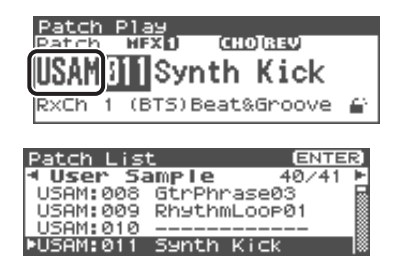

The following two groups have been added to the patch groups. If there are samples in memory, sample names will be displayed as patch names.

# **User Sample (USAM): 1–2000**

Samples in user memory can be used as patches.

# **Card Sample (CSAM): 1–7000**

Samples in the memory card can be used as patches.

- *\* In the Performance Play screen and Performance Part screen, these are shown as User Sample (USM) and Card Sample (CSM).*
- *\* If there are no samples in memory, this will indicate "Empty."*
- *\* In the case of a stereo sample, choose the sample number for the L channel. It will play as a stereo patch. (If you choose the sample number for the R channel, "---" will be indicated for it, and it will not be playable.*

<span id="page-17-8"></span><span id="page-17-2"></span>When you edit and save these patches, they will be saved in the USER or CARD group in the same way as conventional patches.

- *\* Note that in this case, there will be no sound if you unload (Owner's Manual; p. 121) the sample.*
- *\* Unsaved samples will be lost when you turn off the power. If you want to keep your sample, be sure to save the sample (Owner's Manual; p. 131).*

#### <span id="page-17-7"></span><span id="page-17-5"></span><span id="page-17-3"></span>**Bank Select and Program Change Correspondence Chart**

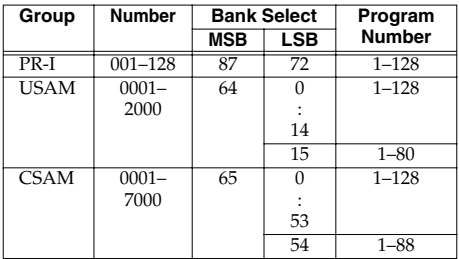

# <span id="page-18-4"></span><span id="page-18-0"></span>**Newly added sample parameters**

The following sample parameters have been added.

 $c$ f.

Owner's Manual; p. 123

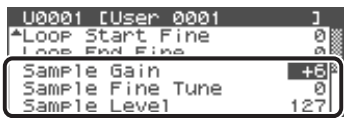

#### <span id="page-18-2"></span>**• Sample Gain**

This adjusts the gain of the sample, letting you boost the volume if it decreased in the process of sampling. **Value:** 0, +6, +12 [dB]

#### <span id="page-18-1"></span>**• Sample Fine Tune**

This adjusts the pitch of the sample in steps of one cent (over a range of +/-50 cents).

**Value:** -50–+50

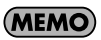

1  $cent = 1/100$ th of a semitone

#### <span id="page-18-3"></span>**• Sample Level**

This adjusts the volume of the sample. **Value:** 1–127

# <span id="page-19-4"></span><span id="page-19-0"></span>**Changes due to the upgraded editor software**

The included "Fantom-X Editor" software has been upgraded, allowing you to use an editor program to edit samples and multisamples.

# <span id="page-19-6"></span><span id="page-19-1"></span>**Newly added PC mode screen**

In conjunction with the addition of the sample editor, a PC mode screen has been added to the FANTOM-XR.

When you start up the sample editor, the FANTOM-XR will automatically enter PC mode, and will be inoperable using its own controls. This ensures that operations on your computer and on the FANTOM-XR will not interfere with each other.

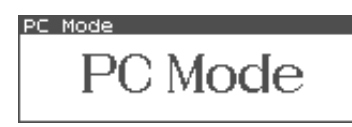

When you close the editor on your computer, the FANTOM-XR will exit PC mode and return to the normal screen.

# (MEMO)

The Fantom-XR will also enter PC mode when you execute a Write operation from the librarian ([p. 24\)](#page-23-4).

# **NOTE**

When you must exit PC mode due to unavoidable circumstances, such as when your computer has frozen, you can do so by pressing [EXIT]. A screen will ask you for confirmation. Press [ENTER] to force the FANTOM-XR to return to the normal operation screen.

# <span id="page-19-7"></span><span id="page-19-2"></span>**Cautions when using S-700 series sounds with the FANTOM-XR**

<span id="page-19-5"></span>The new editor adds a Fantom-X Sample Converter, which converts S-700 series patches/ partials/samples into a form that can be read by the Fantom-XR. When loading S-700 series files you converted using this converter from your computer via USB into the Fantom-XR, please be aware of the following points.

#### <span id="page-19-3"></span>**Before you connect the FANTOM-XR to your computer**

In order for S-700 series sound data files converted by Fantom-X Sample Converter to be loaded from your computer via USB, the Fantom-XR must be in Storage mode. The power will be turned off in the course of changing System settings, so make sure that you save any unsaved data before switching to Storage mode. For details on how to make this change, refer to "Switching the Storage Mode and the MIDI Mode" (p. 148) in the Owner's Manual.

*\* You don't need to perform this operation when loading data from a card without using the USB.*

# **NOTE**

You must switch the USB mode (Storage mode/MIDI mode) before you connect the FANTOM-XR to your computer.

For details on using USB Storage mode, refer to "Transferring Files to or from Your Computer (Storage Mode)" (p. 149) in the Owner's Manual.

# <span id="page-20-2"></span><span id="page-20-0"></span>**Importing patches and rhythm sets**

Here's how patches, rhythm sets, multisamples, and samples placed in the following directory using Fantom-X Sample Converter can be imported into the FANTOM-XR.

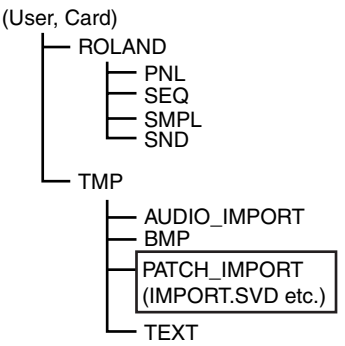

- *\* If you used Fantom-X Sample Converter only to convert partials or samples, load them using Import Audio. (Owner's Manual; p. 121)*
- *\* If this directory does not exist, use your computer to create it.*
- **1. In the Patch Play screen (Owner's Manual; p. 40) or the Performance Play screen (Owner's Manual; p. 84), press [MENU].**

The Top Menu screen will appear.

**2. Press** or  $\bullet$  to select "Utility," and **then press [ENTER].**

The Utility Menu screen will appear.

**3.** Press **or**  $\bullet$  to select "Import" **Patch/Rhythm," and then press [ENTER].**

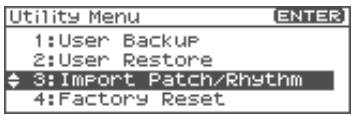

The Import Patch/Rhythm screen will appear.

*\* From this point onward, the screens are shown in "wizard" format to guide you through the process.*

#### **4. The screen will indicate STEP 1.**

The FANTOM-XR will check whether there are any files that can be imported. If such files are found, the number of Patches/Rhythm Sets/Multisamples that can be imported from User and/or Card will be displayed. Press [GROUP] to select the group containing the file you want to load.

- **USER:** User
- **CARD:** Memory card
- *\* If there is no data that can be loaded, the "Import File Not Found" message will appear.* If neither User nor Card contains data that can be imported, press [EXIT] to cancel the operation, and use Fantom-X Sample Converter to place the appropriate data where needed.

### **5. Press [ENTER].**

### **6. STEPS 2–4 will appear.**

Turn the VALUE dial or use [INC][DEC] or  $\bullet$  to select the starting number of

the write destination for patch, multisample, and rhythm set respectively. (The user or card data will be overwritten by the imported data.)

# **NOTE**

If you specify a high number as the starting number, the imported patches, rhythm sets, and/or multisamples may exceed their maximum numbers, making them impossible to import the remains. In this case the display will indicate "USER 256 - \*\*\*" in step 8.

# **NOTE**

<span id="page-20-1"></span>You can't change the write-destination group (User/Card). It will be the same as the loaded group.

Sample data will be assigned automatically to numbers at the write destination.

# **MEMO**

If there is no data to import, a screen like the following will appear. Press [ENTER] to proceed.

Import Patch/Rhythm ENTER Step 4/7 Dest Rhythm No Import Rhythm Set(s)

#### **7. Press [ENTER].**

#### (MEMO)

You can press [EXIT] to return to the preceding step.

#### **8. STEP 5 will appear.**

This screen shows details about the patch being imported.

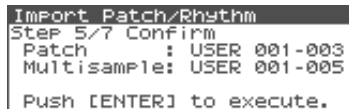

If you are satisfied with what the screen shows, press [ENTER] to begin the import.

### (MEMO)

You can press [EXIT] to return to the preceding step.

**9. A screen like the following is shown during the import.**

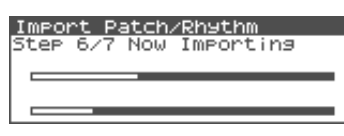

# **NOTE**

Never turn off the power while data is being imported.

# **NOTE**

<span id="page-21-0"></span>If some of the data being imported is missing, the error message "File Not Found" will appear. In this case, delete all of the files in the PATCH\_IMPORT folder, and use Fantom-X Sample Converter to replace the data.

**10. When the import is completed, you are asked whether you can delete the source files located in the User or Card PATCH\_IMPORT directory.**

Press [ENTER] to delete the files. (To cancel, press [EXIT].)

It may take some time for files to be deleted.

# (MEMO)

If the Import was successful, there is normally no need to keep the source file.

**11. Press [ENTER] to return to the normal screen.**

#### **12. Save the sample.**

Unlike patches, rhythm sets, and multisamples, samples are not saved automatically when the import procedure finishes. You must save samples as described in ["Saving samples \(Save All](#page-23-5)  [Samples\)" \(p. 24\)](#page-23-5) of the owner's manual.

*\* In some cases, an imported patch, rhythm set, or sample may sound differently than when played back on the S-700 series.*

# <span id="page-22-0"></span>**Fantom-X Editor System Requirements**

If you're using Fantom-X Editor version 2.0 or later, please refer to the following.

### **System Requirements (Windows)**

#### **• Operating System**

Microsoft® Windows® 98 Microsoft® Windows® Me Microsoft® Windows® 2000 Professional Microsoft® Windows® XP

#### **• CPU/Clock:**

Pentium®/Celeron™ processor 400 MHz or higher Pentium® III 500 MHz or higher (recommended)

#### **• Memory (RAM)**

128 MB or more 256 MB or more (recommended)

**• Hard Disk**

140 MB or more

**• CD-ROM Drive** Built-in CD-ROM drive (IDE)

#### **• Display/Colors**

800 x 600 or higher/65,536 colors (16 bit High Color) or more 1024 x 768 or higher (recommended)

- *\* Microsoft and Windows are registered trademarks of Microsoft Corporation.*
- *\* Windows® is known officially as: "Microsoft® Windows® operating system."*
- *\* Pentium is a registered trademark of Intel Corporation.*

### **System Requirements (Mac OS)**

- **• Operating System** Mac OS (Classic) 8.6 and 9.x Mac OS (X) 10.2 and 10.3
- **• CPU/Clock**

PowerPC G3 233 MHz or higher (Classic) PowerPC G3 500 MHz or higher (X)

**• Memory (RAM)** 128 MB or more

256 MB or more (recommended)

- **• Hard Disk** 140 MB or more
- **• CD-ROM Drive** Built-in CD-ROM drive (IDE)
- **• Display/Colors**

 $800 \times 600$  or higher/32,000 colors or more 1024 x 768 or higher (recommended)

- **• Others** OMS 2.0 or later (Classic)
- *\* Apple and Macintosh are registered trademark of Apple Computer, Inc.*
- *\* MacOS is a trademark of Apple Computer, Inc.*
- *\* OMS is a registered trademark of Opcode Systems, Inc.*

# <span id="page-23-0"></span>**Other changes**

# <span id="page-23-4"></span><span id="page-23-1"></span>**Changes in the librarian KI Newly added DIMM**

<span id="page-23-7"></span>

Owner's Manual; p. 163

When using the Fantom-X librarian, you no longer need to manually select Librarian mode.

When Fantom-X Librarian begins to transmit the data, the Fantom-XR will automatically enter PC mode, and will no longer respond to operations performed on its control panel. This ensures that operations on the FANTOM-XR will not conflict with operations on your computer.

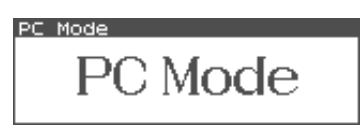

When you close the librarian on your computer, the FANTOM-XR will automatically exit PC mode and return to the normal operating screen.

# **NOTE**

When you must exit PC mode due to unavoidable circumstances, such as when your computer has frozen, you can do so by pressing [EXIT]. A screen will ask you for confirmation, and you can press [ENTER] to force the FANTOM-XR to return to its normal operating screen.

# <span id="page-23-6"></span><span id="page-23-2"></span>**check function**

When you power up the FANTOM-XR, it will automatically check whether the DIMM memory (Owner's Manual; p. 170) is operating correctly.

If the DIMM contacts are faulty, a screen like the following will appear.

> DIMM Error OIMM Error Please, Power off and check DIMM.

If this occurs, turn off the power immediately, and re-insert the DIMM memory correctly.

# <span id="page-23-8"></span><span id="page-23-5"></span><span id="page-23-3"></span>**Saving samples (Save All Samples)**

To save the samples, proceed as follows.

This procedure will save all samples and multisamples into user memory or a memory card.

**1. In the Sample Edit screen (Owner's Manual; p. 122) or the Sample List screen (Owner's Manual; p. 120), press [MENU].**

The Sample Utility screen will appear.

- **2.** Press **or**  $\blacktriangledown$  to select "Save All **Samples."**
- **3. Press [ENTER].**

A screen will ask you for confirmation.

**4. Press [ENTER] to execute.**

To cancel, press [EXIT].

Samples are automatically overwritten into the same number of the same bank in the sample list. (The same applies to multisamples.)

# <span id="page-24-0"></span>**Index**

# **A**

**L**

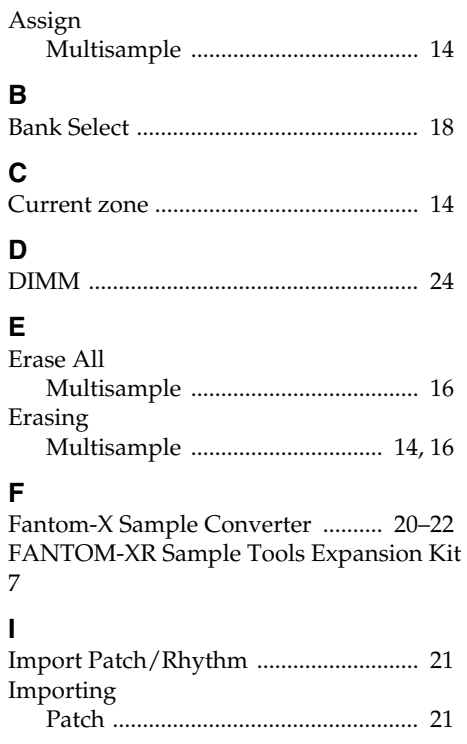

[Librarian .................................................. 24](#page-23-7)

# **M**

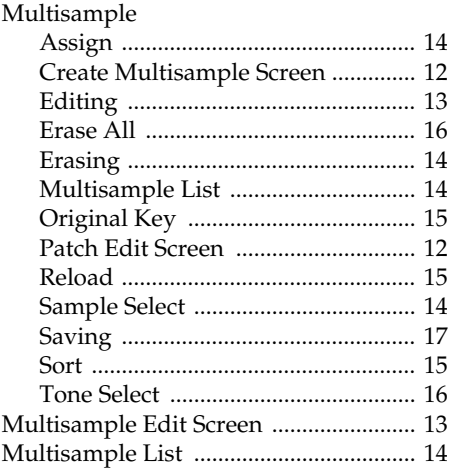

# **O**

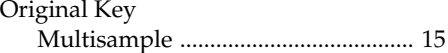

# **P**

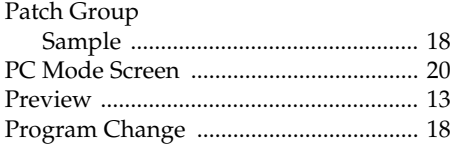

### **R**

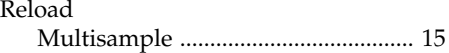

# $\overline{s}$

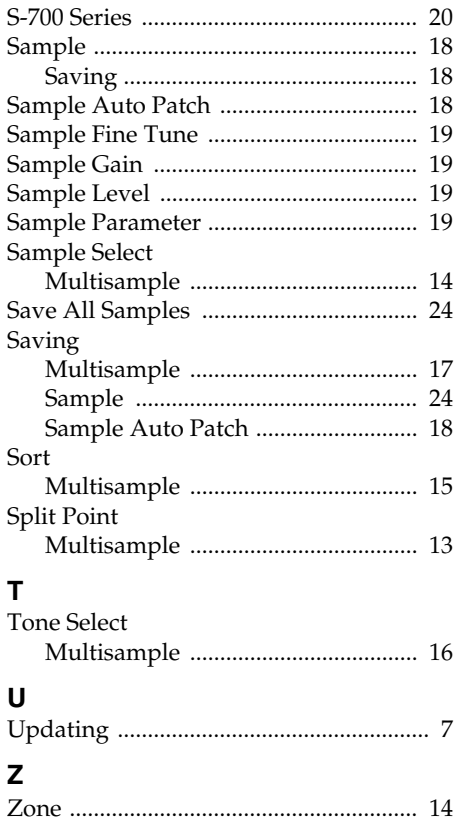